### **Faculty Center**

### **Go to GBC Home page; click on "MyGBC"**

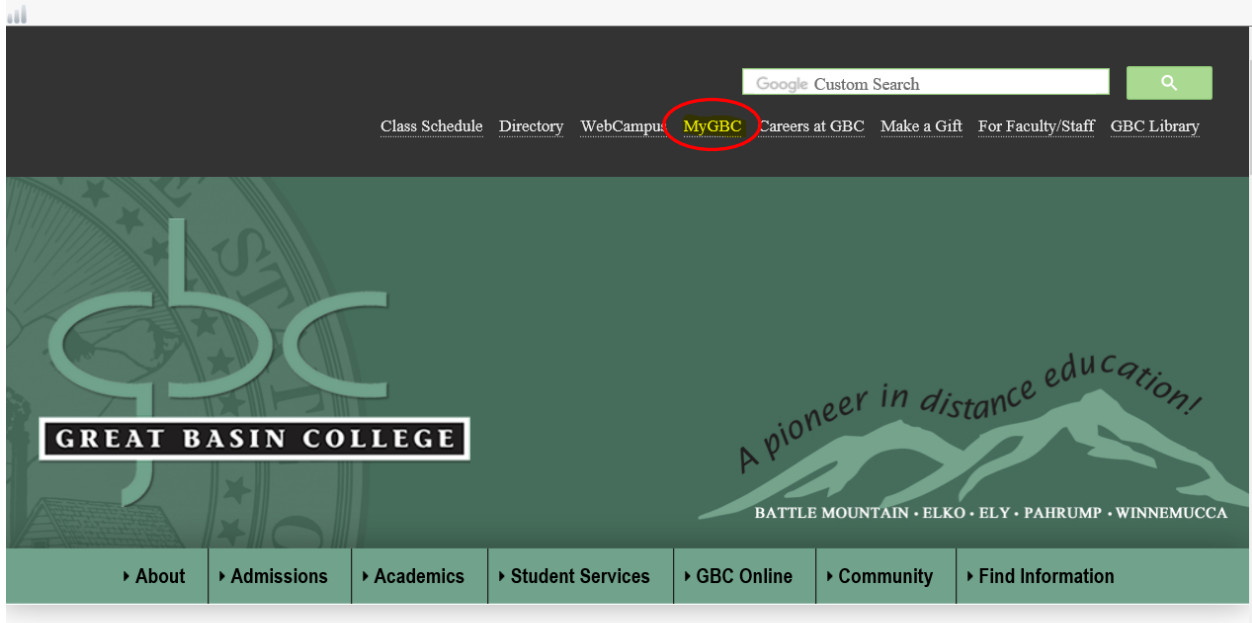

Welcome to Great Basin College!

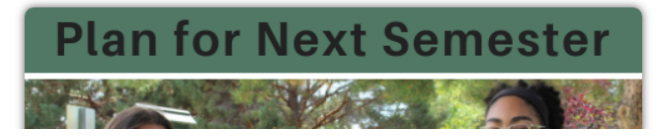

### Your Future Begins Today at GBC!

Great Basin College values you! Valuing what we have in common and our differences means we will foster a college climate of mutual trust, tolerance, informed discourse and always seek to promote GBC as a "safe space" to explore new ideas and perspectives with onnortunities for you to grow learn and he successful in

### **On the next page, click the blue button**

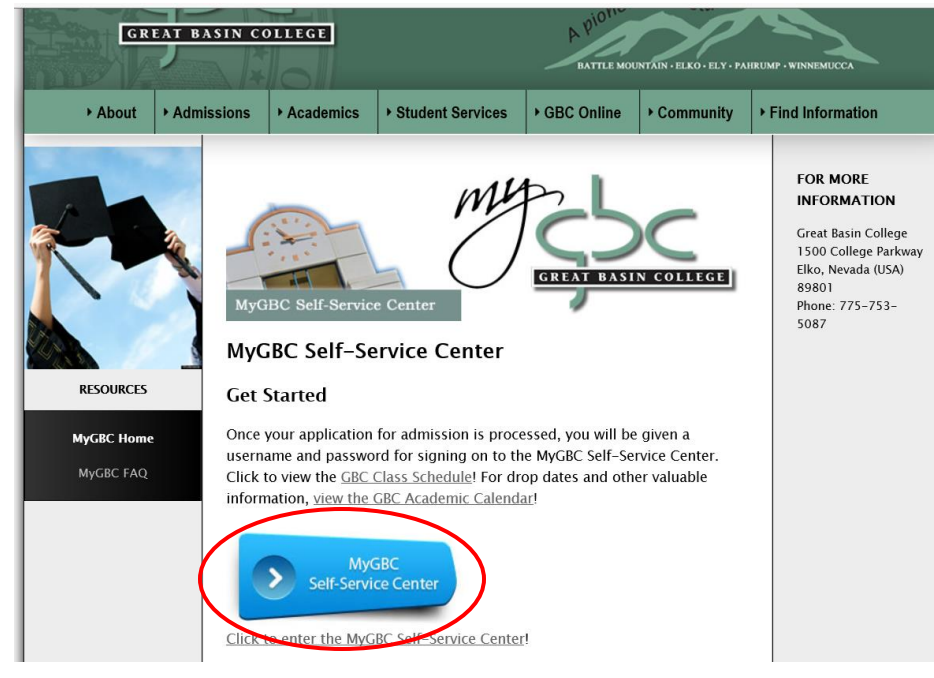

MyGBC – Faculty Center **March 2020** 1

# **Type in your 10 digit user ID and password**

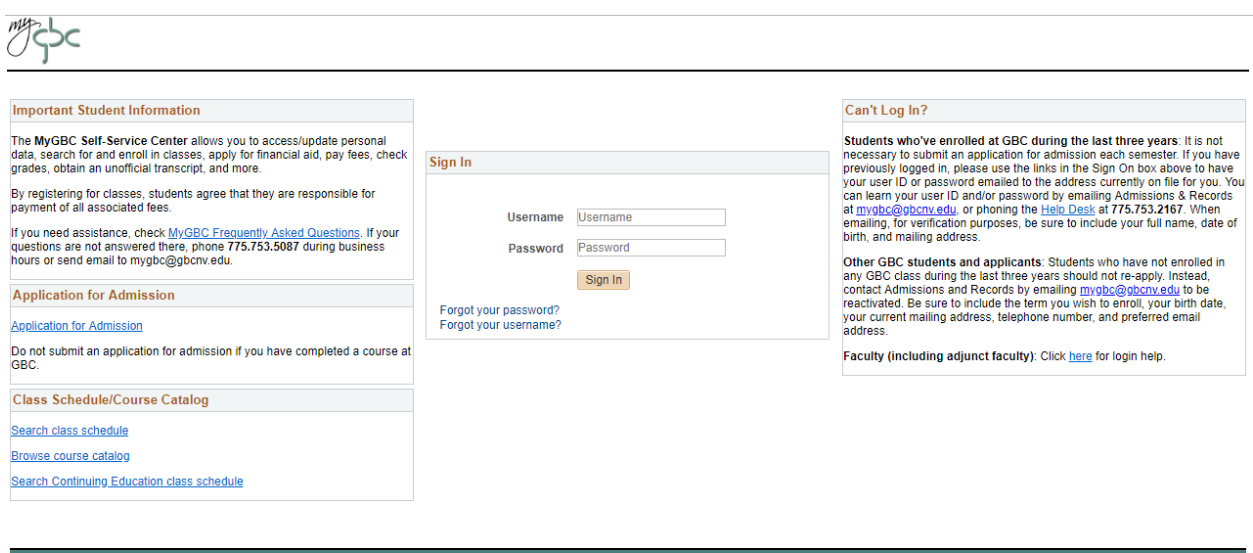

Questions About GBC | Title IX | Commitment to Acces 18 | WebCampus | MyGBC | Foundation | Make a Gift | Alumni | 75.738.8493

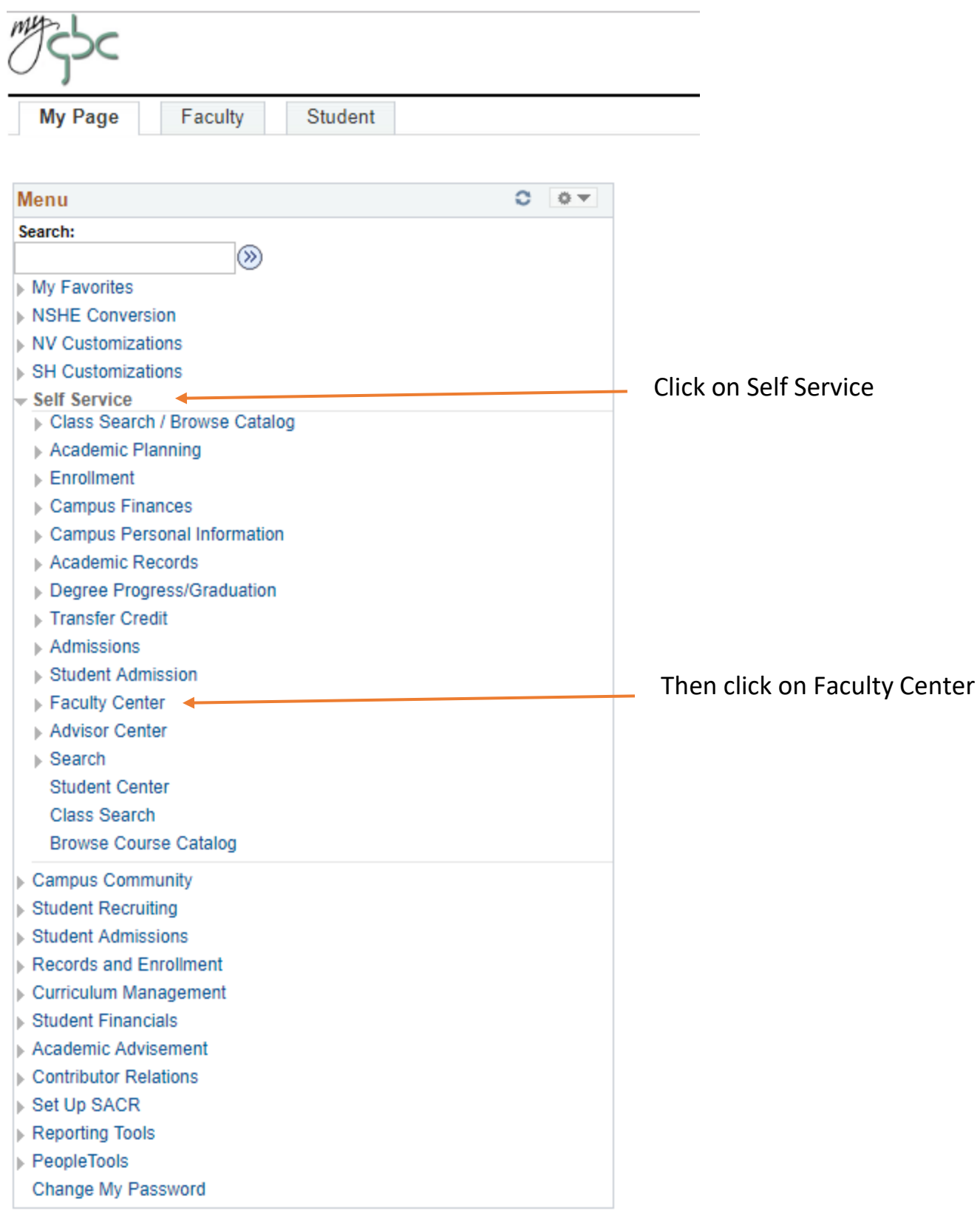

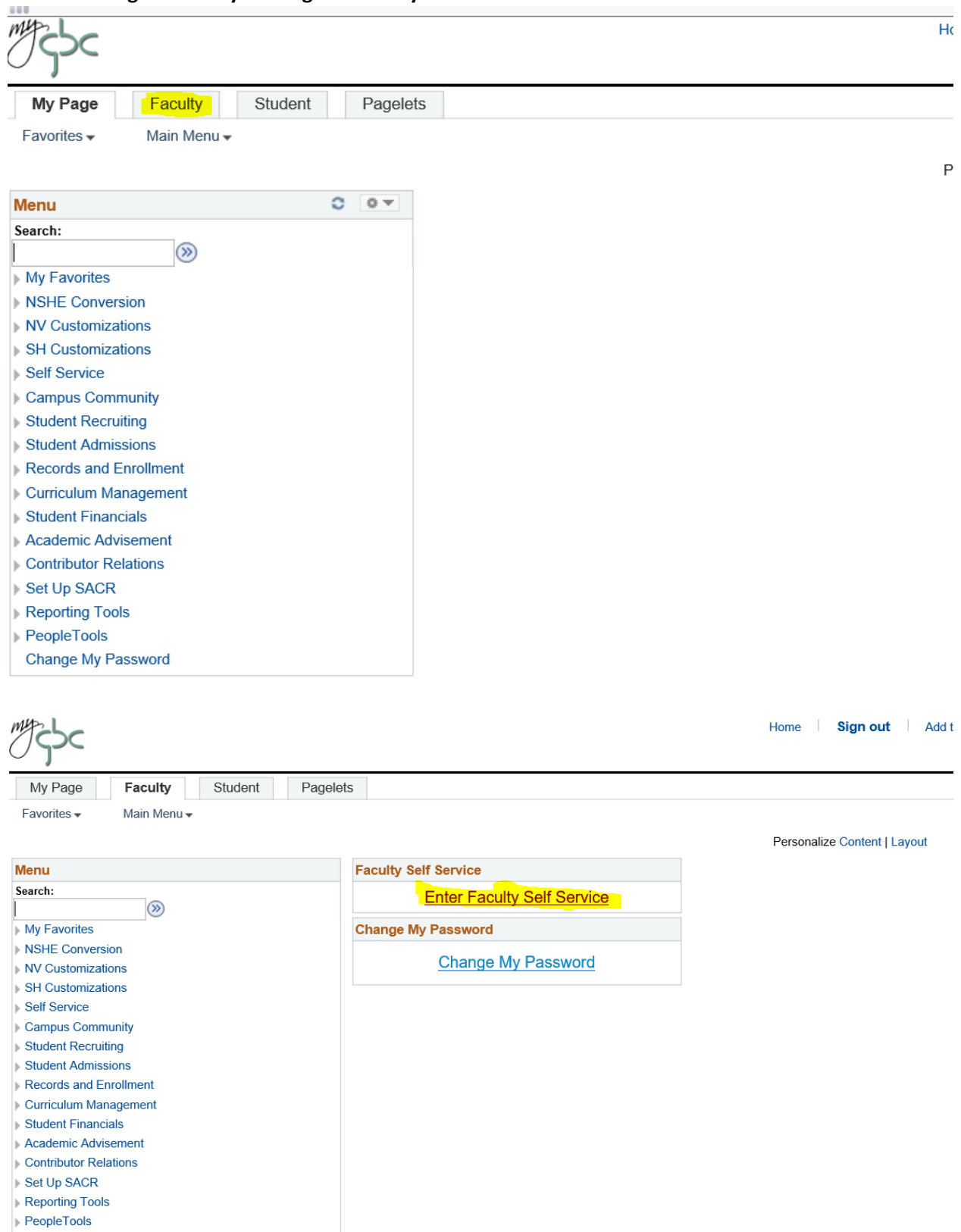

#### **You can also get there by clicking the Faculty tab:**

Change My Password

#### **Under Faculty Center, you will see:**

#### **My Schedule**

### **Class Roster**

### **Grade Roster**

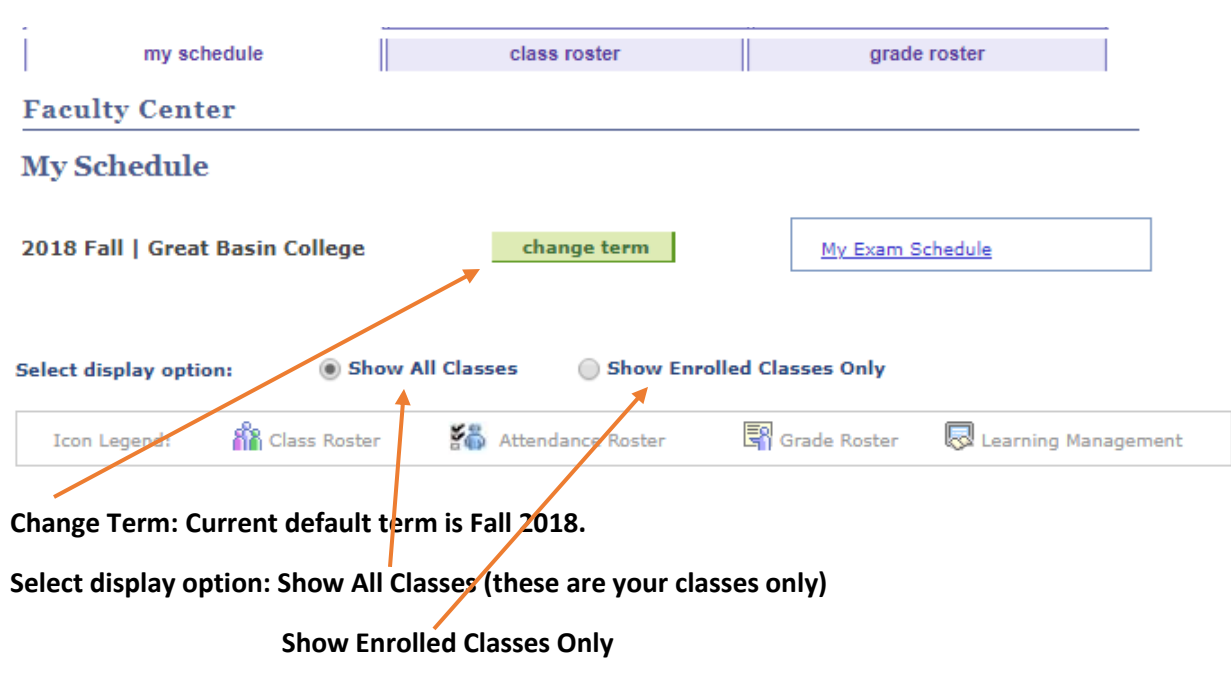

**Icon Legend:**

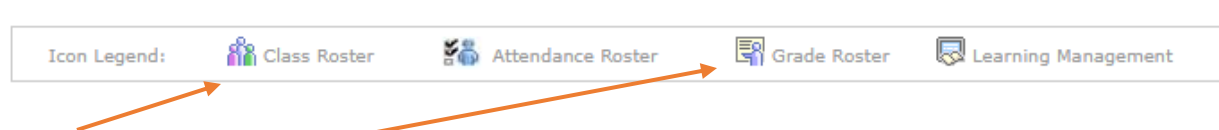

**Class Roster Icon: Click on Class Roster Icon and see students enrolled.**

**Grade Roster: Assign grades and post your grade rosters.**

**Click on My Schedule** to view your classes:

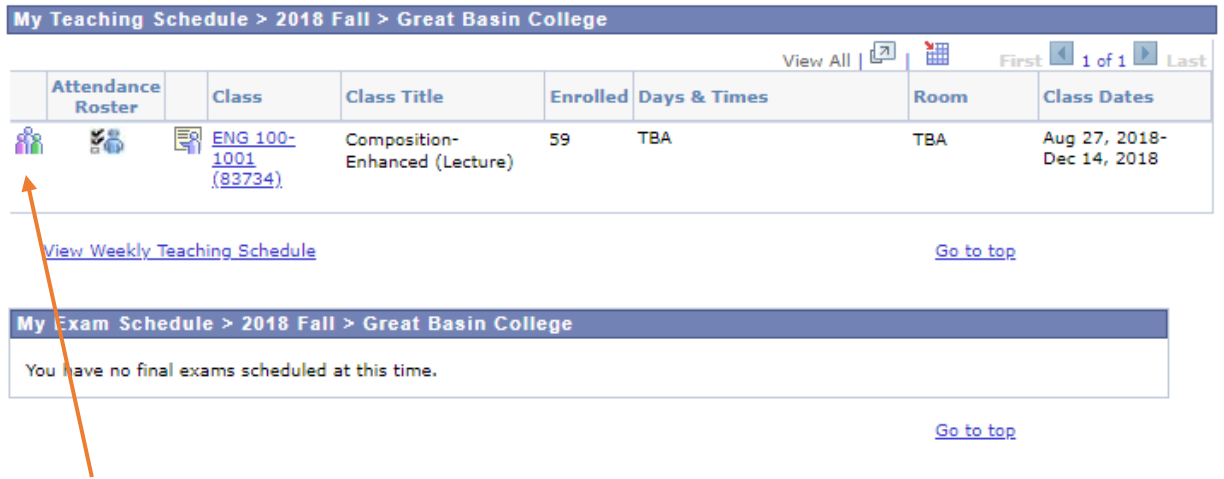

**Click on Class Roster** to view roster for individual classes.

**Early Alert is now in Starfish, login to CANVAS and look for Starfish for Faculty class**

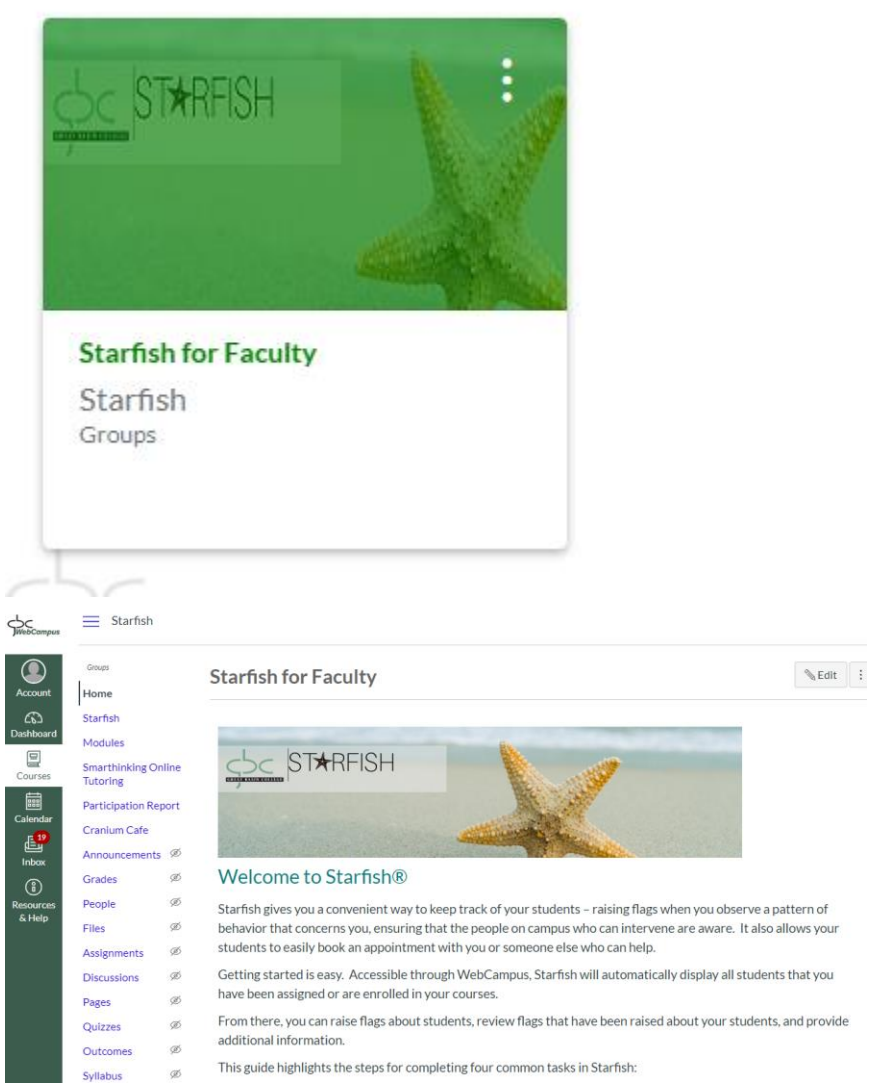

### **Grade Rosters**

- ✓ Click on "My Schedule".
- $\checkmark$  Grade rosters for "Dynamic Dated" classes will open within 24 hours after the class date.
- $\checkmark$  Regular semester class rosters will be available about two weeks prior to the semester's end date.
- $\checkmark$  Icon will be to the right of "Roster" if grade roster is available.

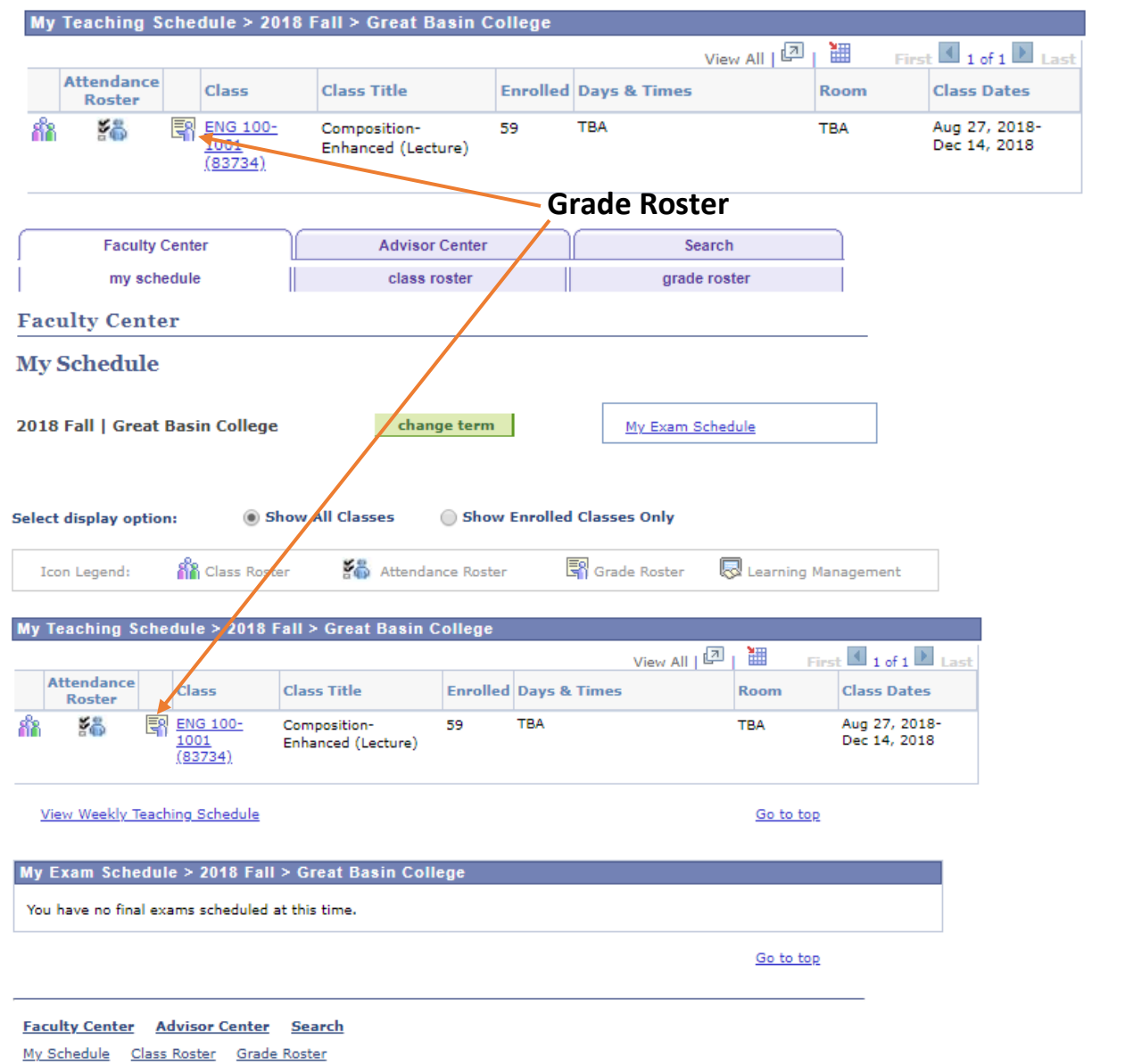

## $\checkmark$  Click on the icon and the grade roster will open.

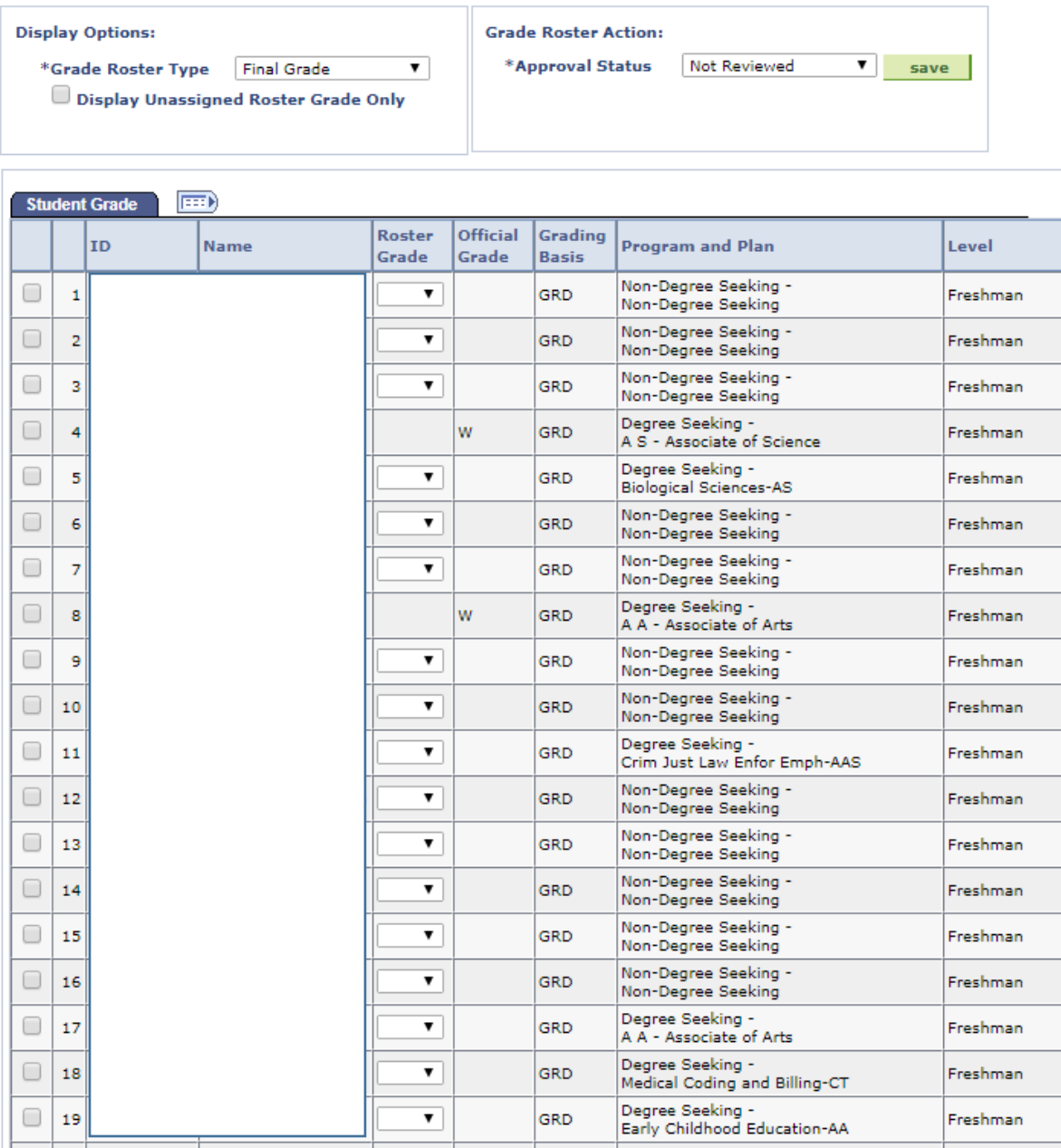

- $\checkmark$  To view all students, scroll to the bottom of the page and click on "View All".
- ✓ You can download your roster by clicking on "Download" at the bottom of the page. The roster will open in MS Excel.
- $\checkmark$  Best practice would be to download before and after grading.

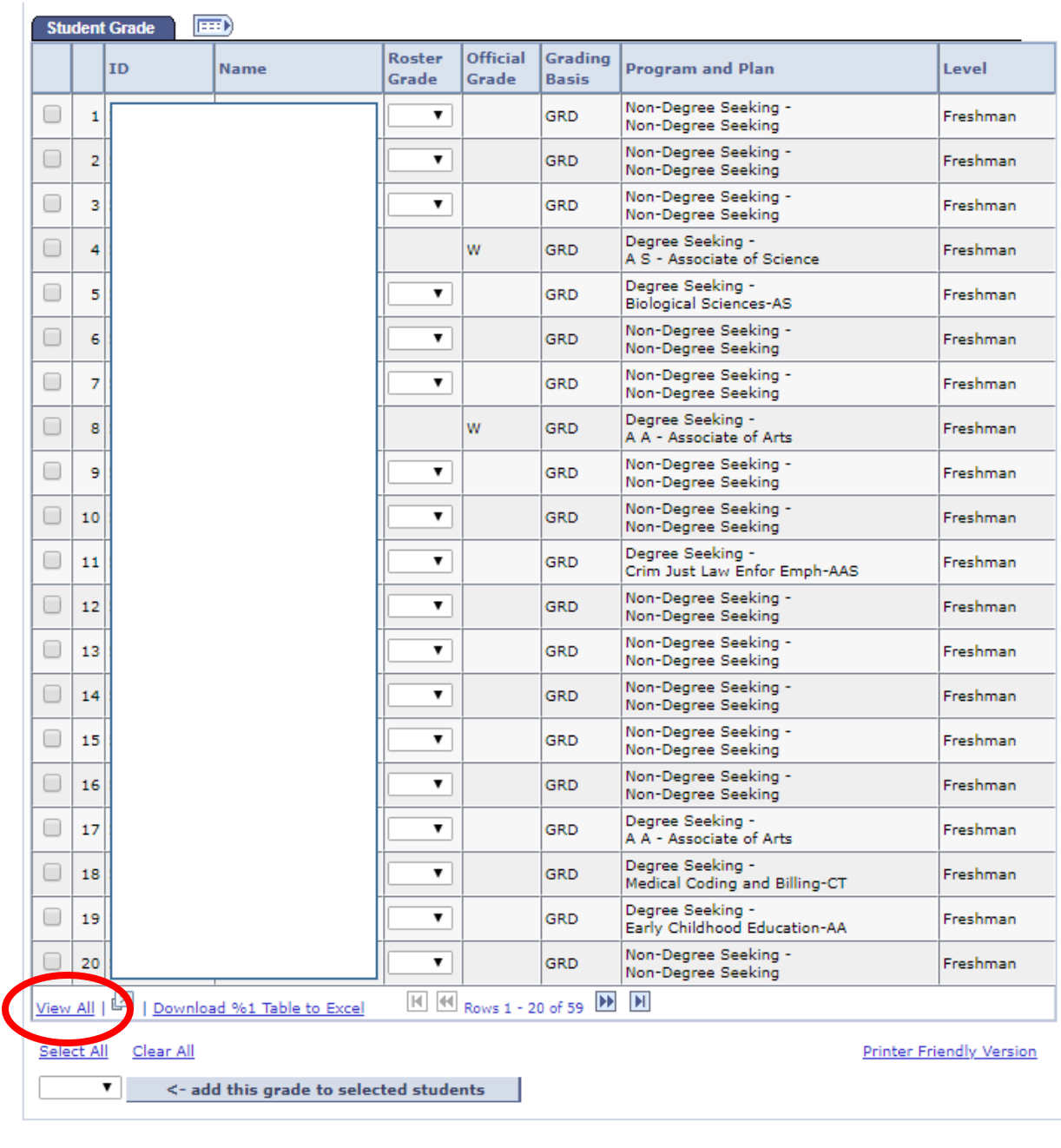

- $\checkmark$  In the Roster Grade Column, click the down arrow and a list of grades will appear.
- $\checkmark$  Click on the grade.
- $\checkmark$  Move to the next student.

 $S$  AVE

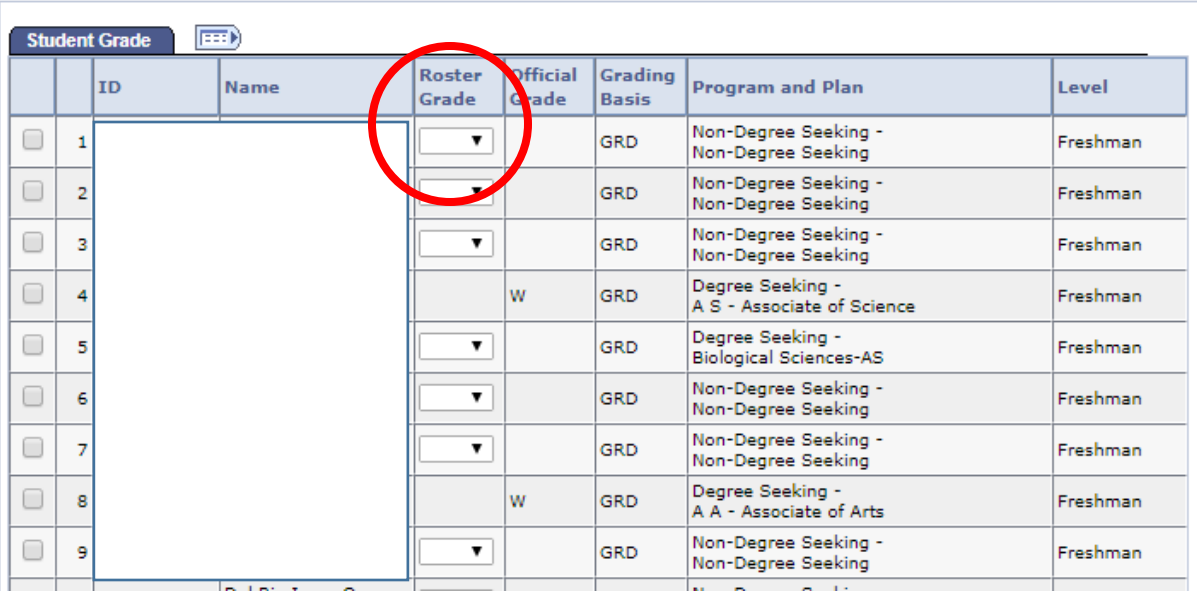

- $\checkmark$  To grade students, you can either grade all students individually or as a group.
- $\checkmark$  To grade individually, you click the down arrow under Roster Grade. Choose from the list.
- $\checkmark$  To grade as a group, you "add this grade to selected students" (see below).

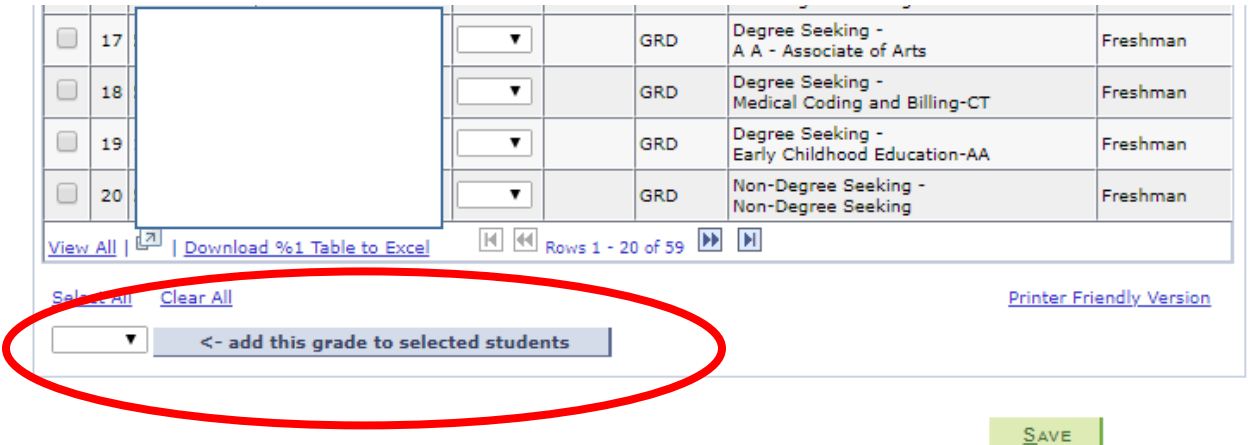

When adding a W or I grade, you will be asked for the date of the Incomplete or Withdrawal.

Review grades for accuracy. If you need to edit any grades you can use the drop down menu to post grades directly in the Roster Grade field.

#### **From this screen you can:**

- ✓ Change class
- ✓ Select all
- ✓ Clear all
- ✓ Notify selected students
- $\checkmark$  Notify all students
- ✓ Print roster
- $\checkmark$  Copy roster to spreadsheet (printer friendly version)

### **Search for classes:**

I

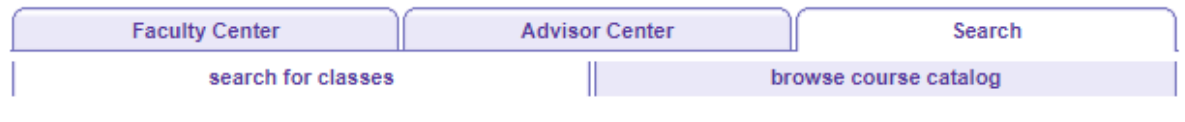

**Search for Classes** 

### **Enter Search Criteria**

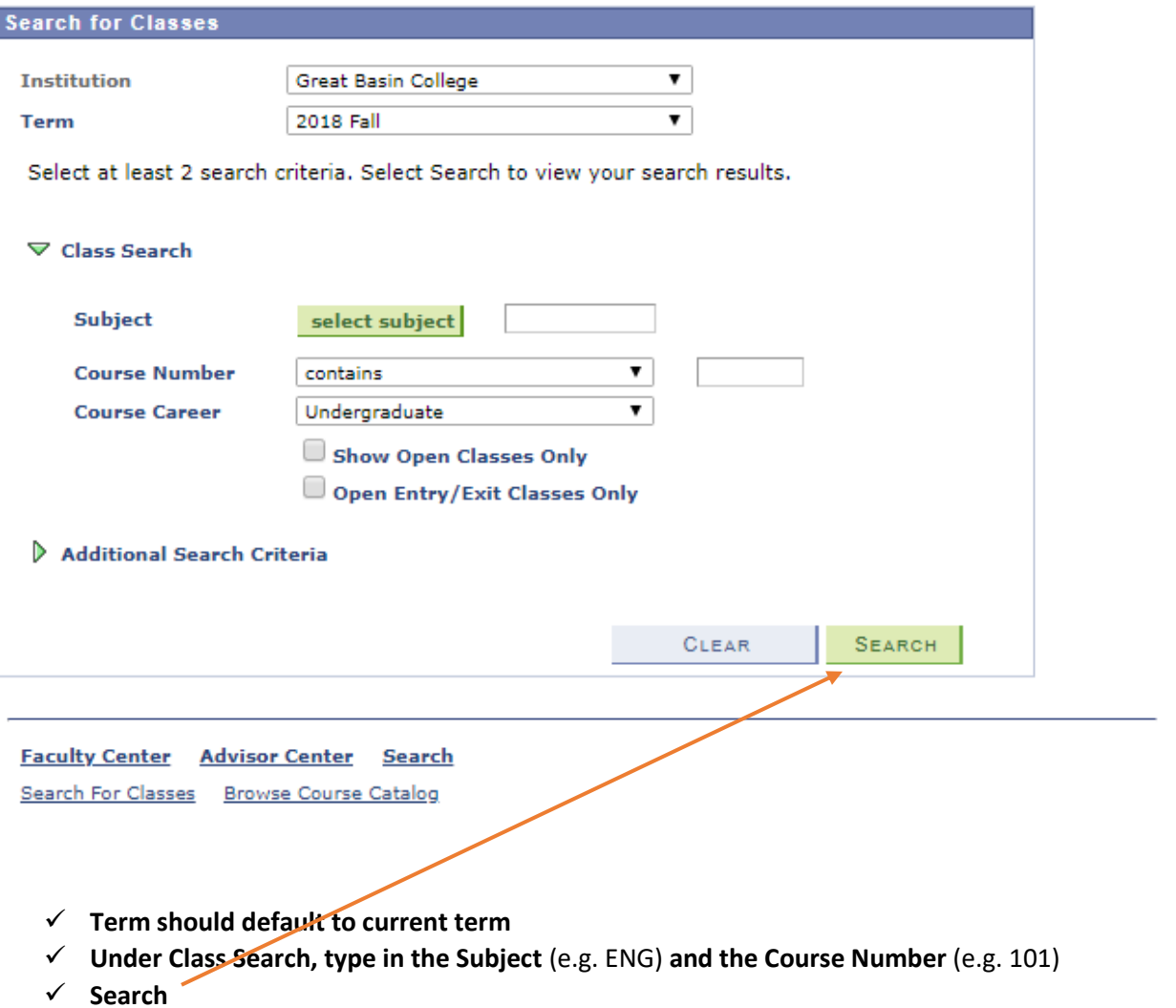

### ✓ **Search results will show all sections of that particular class.**

#### **You will see:**

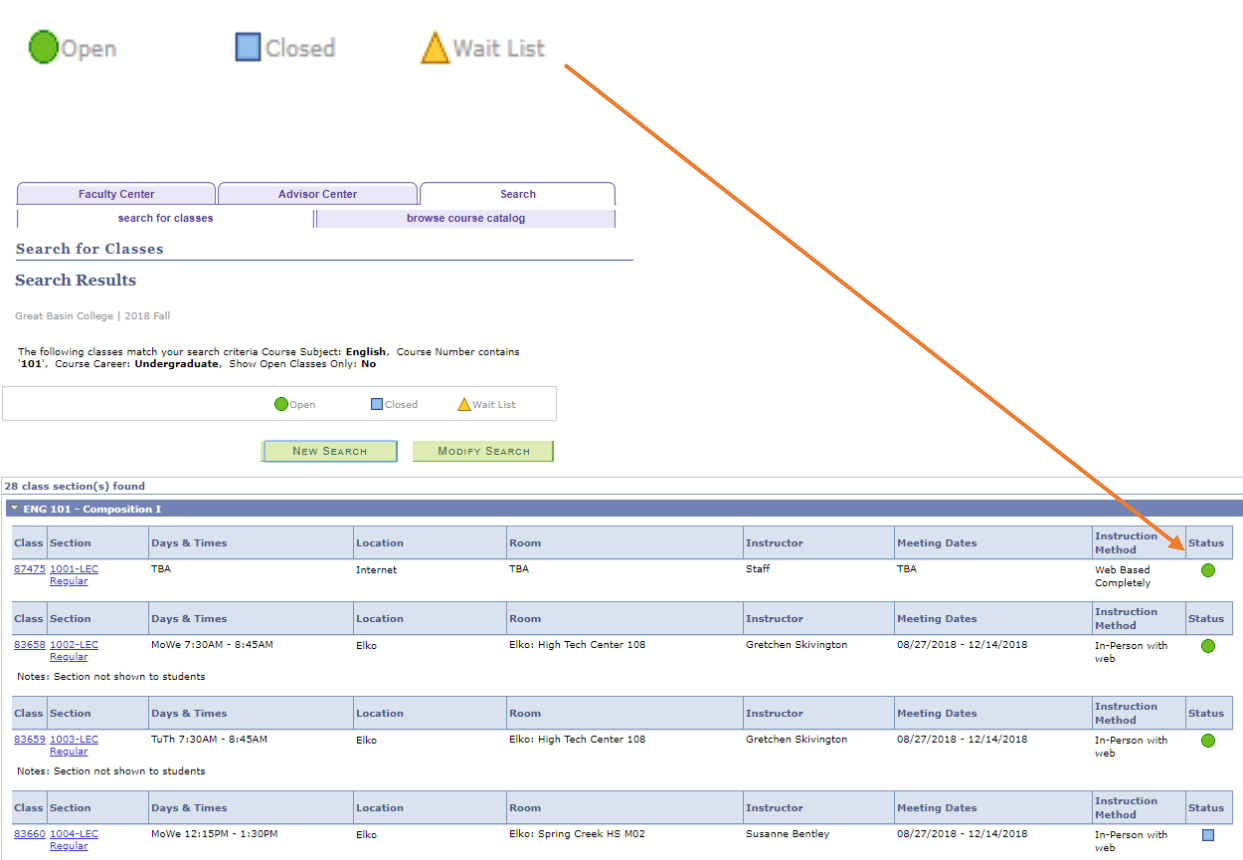

Notes: Section not shown to students

### **If you click on a section, you will see the class detail:**

### **Class Detail**

#### ENG 101 - 1001 Composition I

Great Basin College | 2018 Fall | Lecture

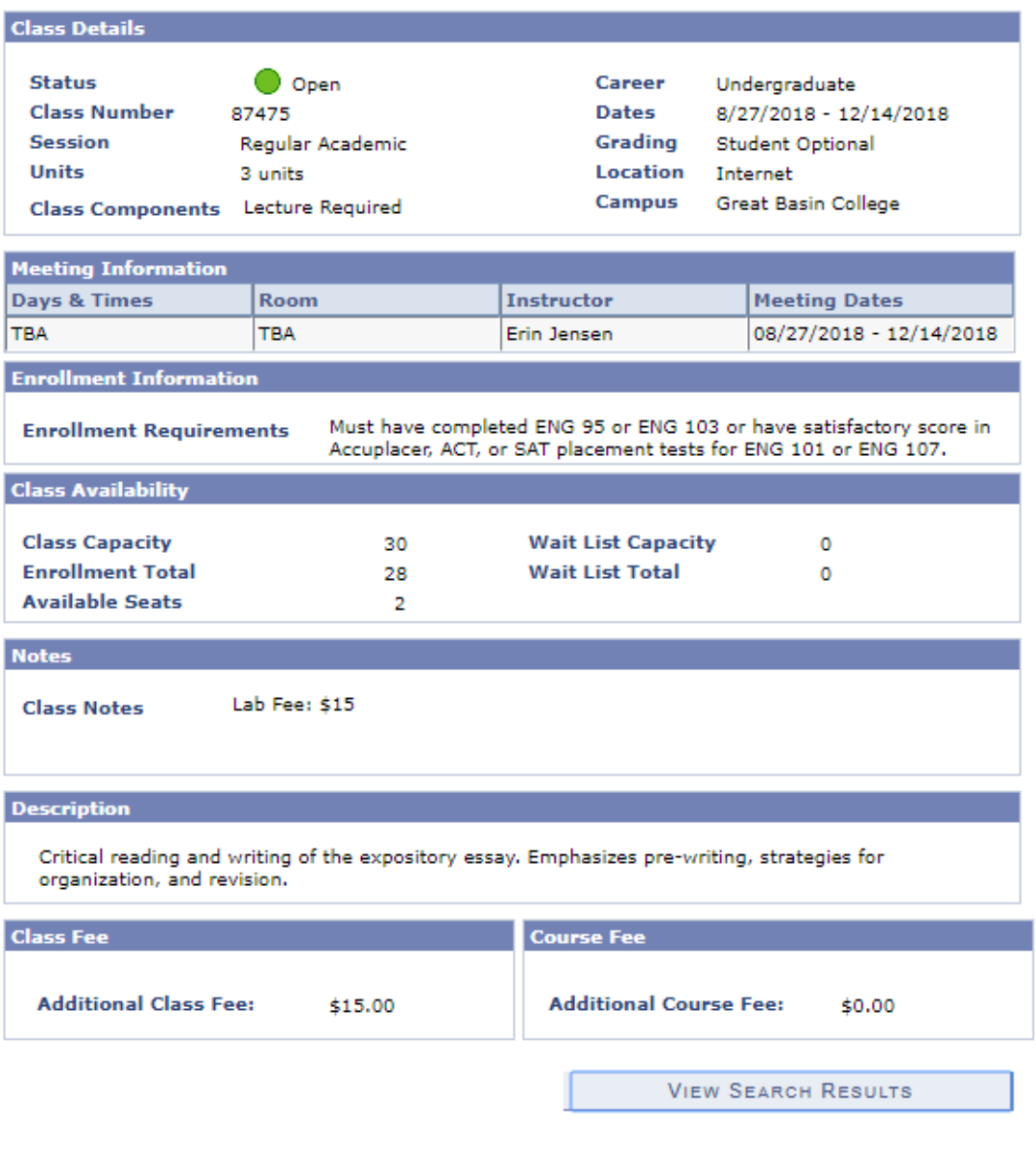

### **For Full Time Faculty to get to Student Services Center:**

**Back on the Home page, click Faculty -**

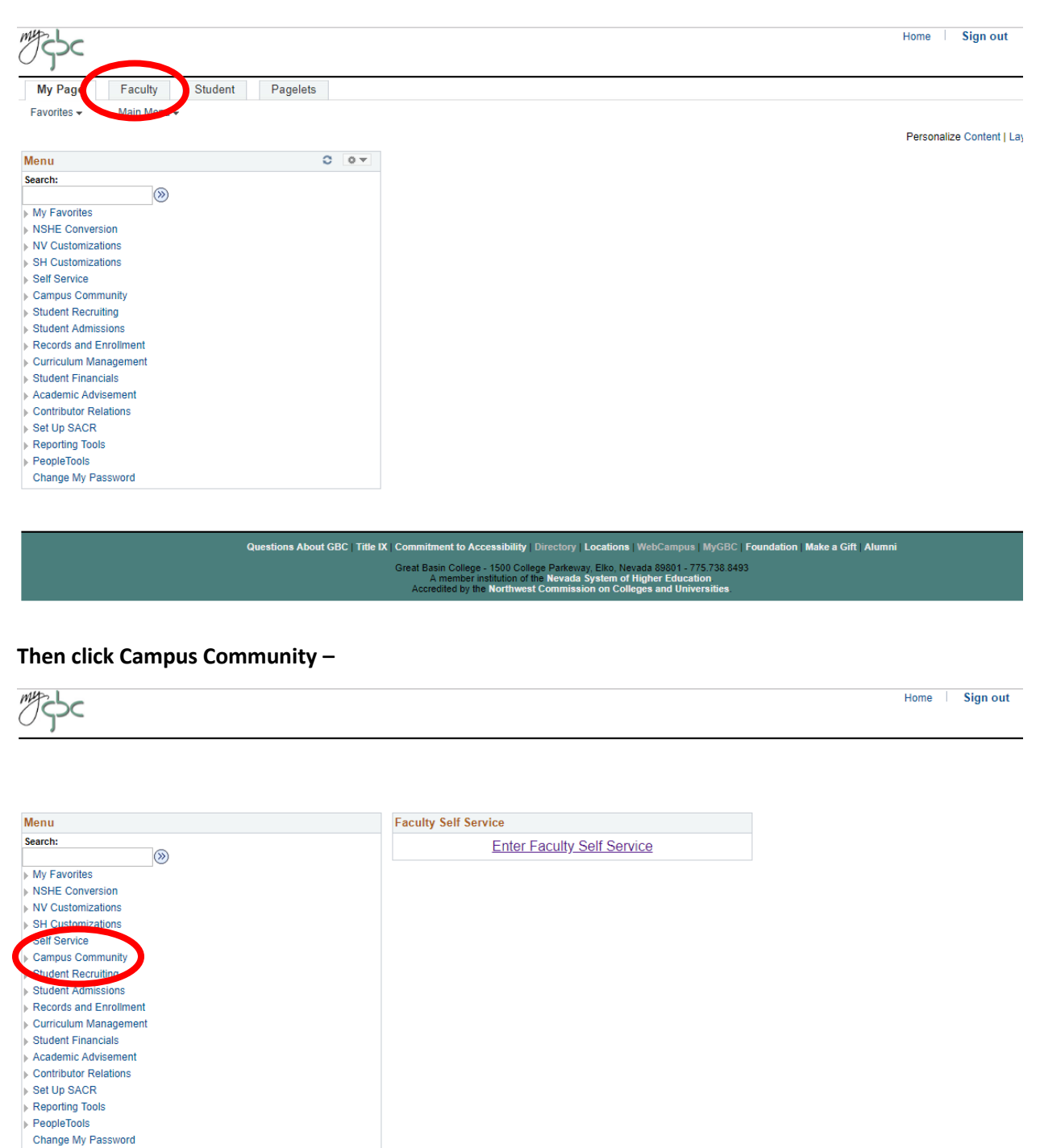

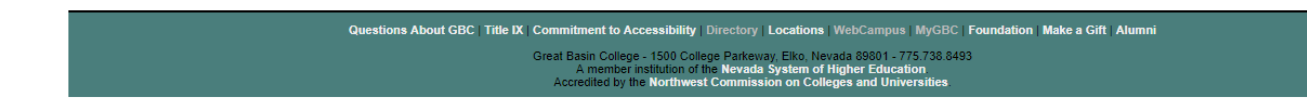

#### **Student Services Ctr. –**

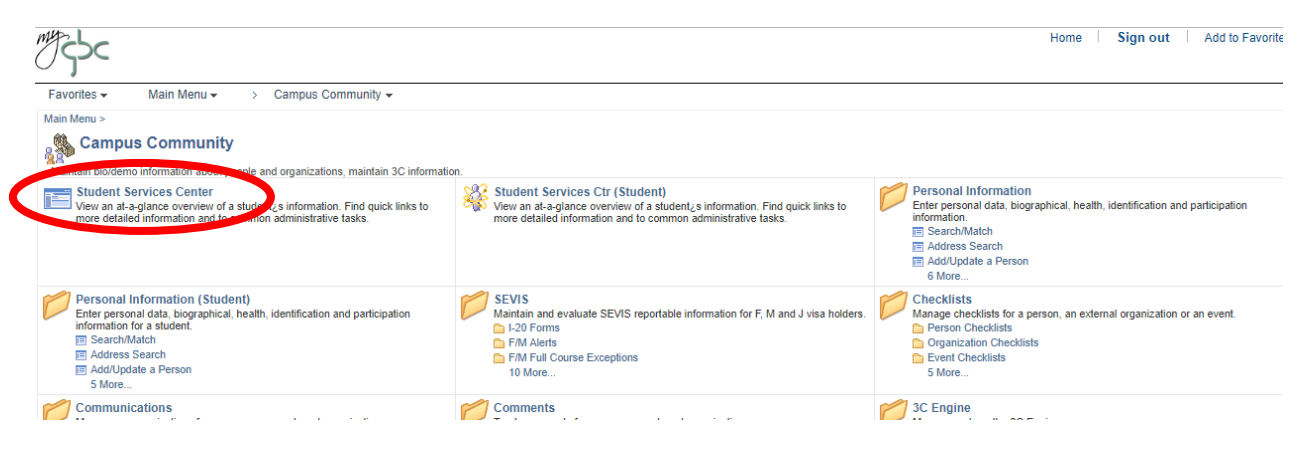

#### **Type in the last name, first initial or, preferably, EmplID**

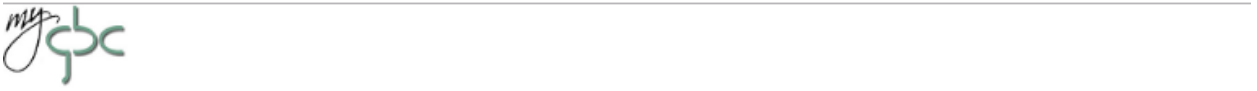

#### **Student Services Center**

Enter any information you have and click Search. Leave fields blank for a list of all values.

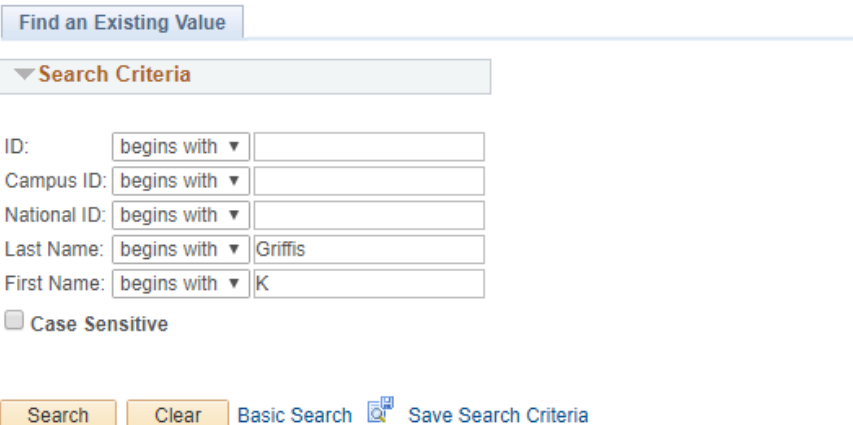

#### **Search Results**

Clear

Search

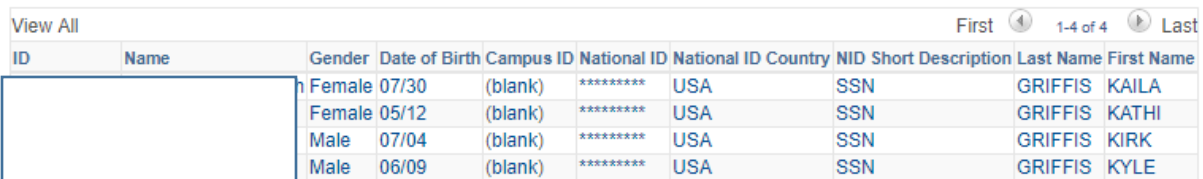

### **Click on the name you are searching for.**

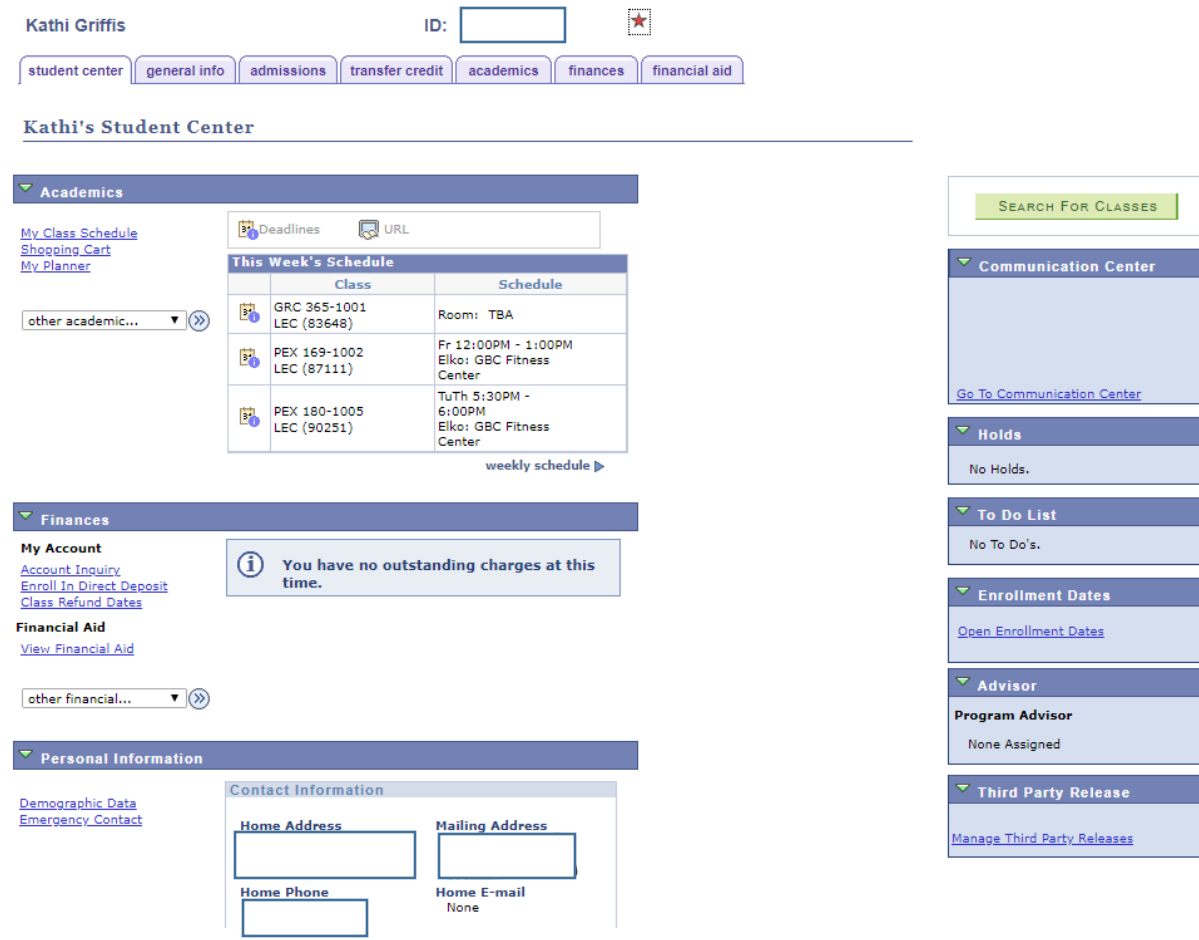